## *[vle.ase.md](https://vle.ase.md/info/)*

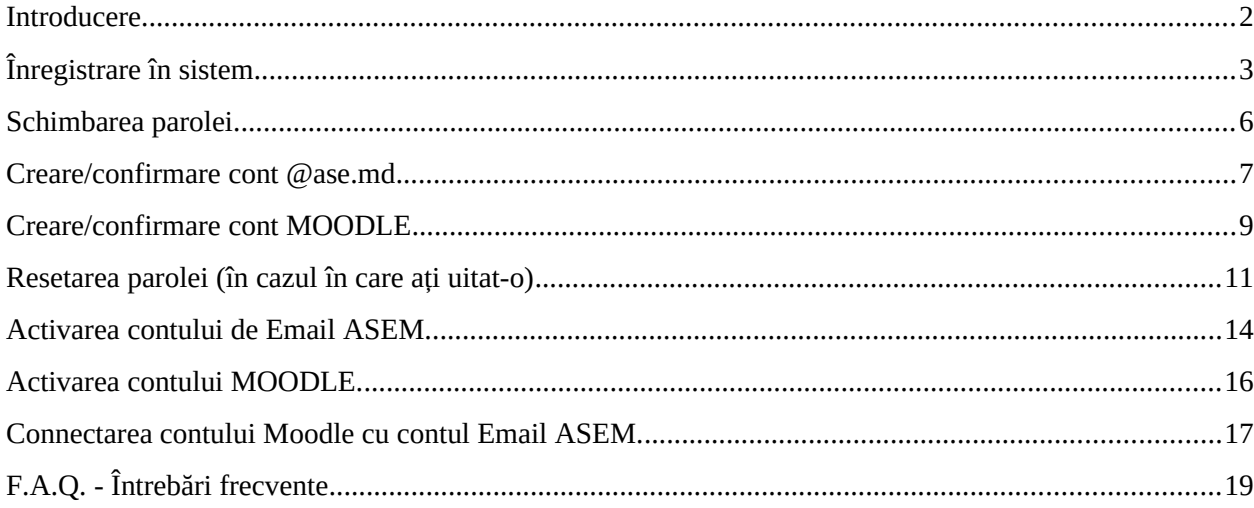

**Notă:**

- **Toți studenții şi colaboratorii ASEM** trebuie să treacă prin procedura de înregistrare conform acestei instrucțiuni.
- În forma de înregistrare numele, prenumele și IDNP sunt preluate din sistemul de gestiune a procesului didactic (secția studii). În așa mod este strict necesară corespunderea informației în sistemul menţionat mai sus.

## <span id="page-1-0"></span>**Introducere**

Sistemul informatic a Academiei de Studii Economice a Moldovei este compus din mai multe susbsisteme (aplicații, module) care sunt conectate pentru aspectul de schimb de informații.

Pentru e-learning în cadrul Academiei de Studii Economice a Moldovei este utilizat sistemul open source de gestiunea cursurilor (cunoştinţelor): Moodle, care este axat în principal pe organizarea interacţiunii între profesor şi studenţi. Moodle (abrevierea de la englezescul Modular Object-Oriented Dynamic Learning Environment) este un Sistem de Gestiune a Cursurilor (CMS), de asemenea cunoscut ca Sistem de Gestiune a Cunoştinţelor (LMS) sau ca Mediu Virtual a Studiilor (VLE). Acest sistem este disponibil în cadrul ASEM de pe adresa web a site-ului pentru gestiunea elementelor e-learning: [vle.ase.md](https://vle.ase.md/). Folosind Moodle profesorul are posibilitatea de a crea cursuri, cu utilizarea în cadrul lor a materialelor în formă de text, fişiere ajutătoare, prezentări, chestionare, forum-uri, teme, sarcini (assignment), teste, chaturi etc., plasarea fişierelor grafice, video și audio. Principalul avantaj a sistemului constă în posibilitatea studenților de a primi accesul la materialele cursului nelimitat după timp și distanță, iar profesorul are posibilitatea de a organiza efectiv procesul de studii utilizând posibilitățile sistemului de gestiune a cursurilor: efectuarea seminarelor, teste, diverse obiecte si referinte de pe Internet, monitorizarea acțiunilor studenților, informarea privind evenimentele viitoare etc.

Pentru utilizarea sistemelor destinate procesului de studiu este recomandat (insistent) să fie urmată (cu strictețe) această instrucțiune.

## <span id="page-2-0"></span>**Înregistrare în sistem**

- 1 Accesați *[https://vle.ase.md/](https://vle.ase.md/info/)*
- 2 Acceați **Salut, Guest!** și din lista care se deschide selectați **Înregistrare**

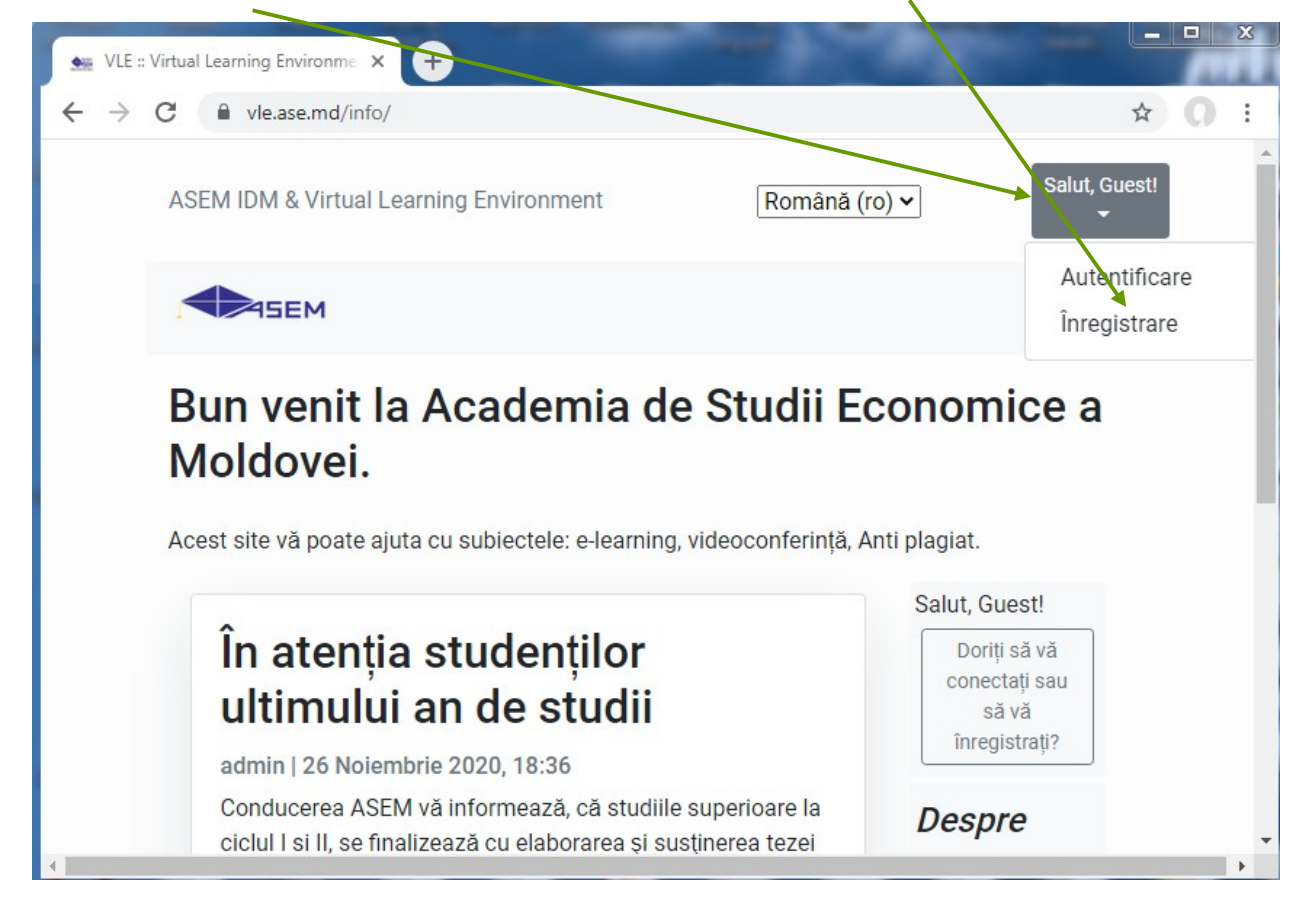

3 Completați toate câmpurile:

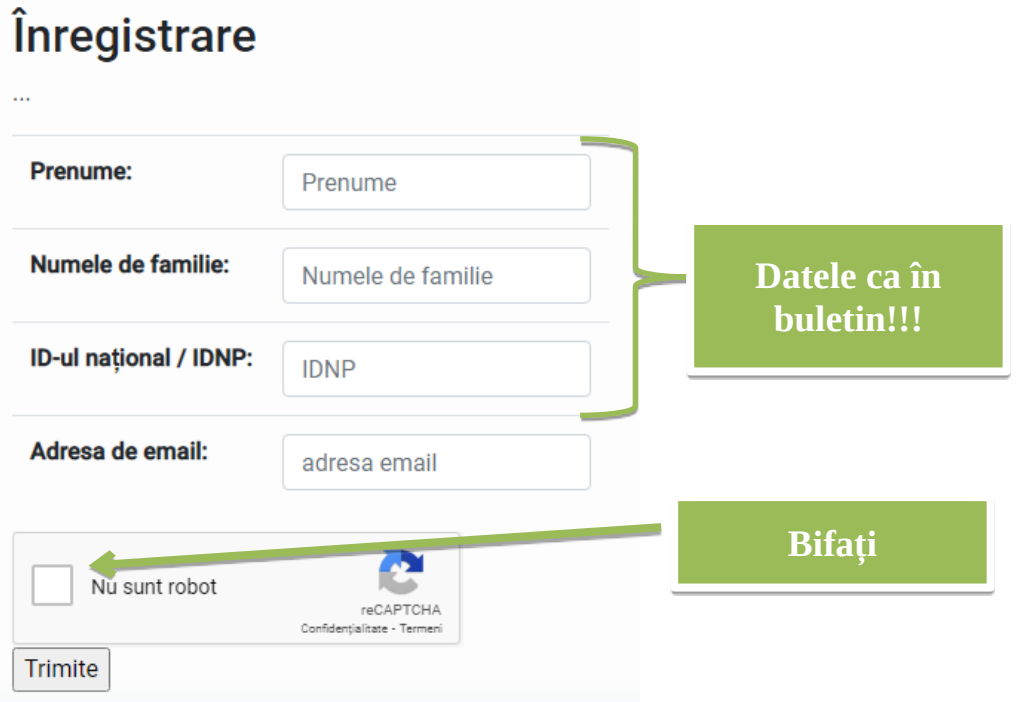

4 După ce veți acționa butonul **Trimite** va apărea următorul mesaj în care sunteți rugat să verificați e-mailul.

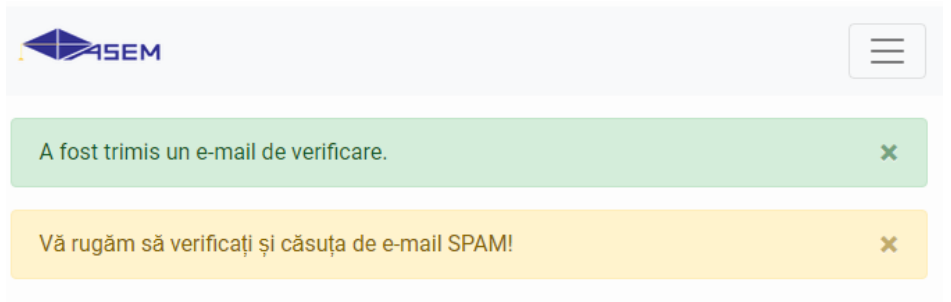

# Bun venit la Academia de Studii Economice a Moldovei.

Acest site vă poate ajuta cu subiectele: e-learning, videoconferință, Anti plagiat.

Home page should be here!

#### 5 Pe e-mail veți primi următorul mesaj de la o adresa cu **@ase.md** și va trebui să accesați linkul

#### pe care-l primiți, ex:

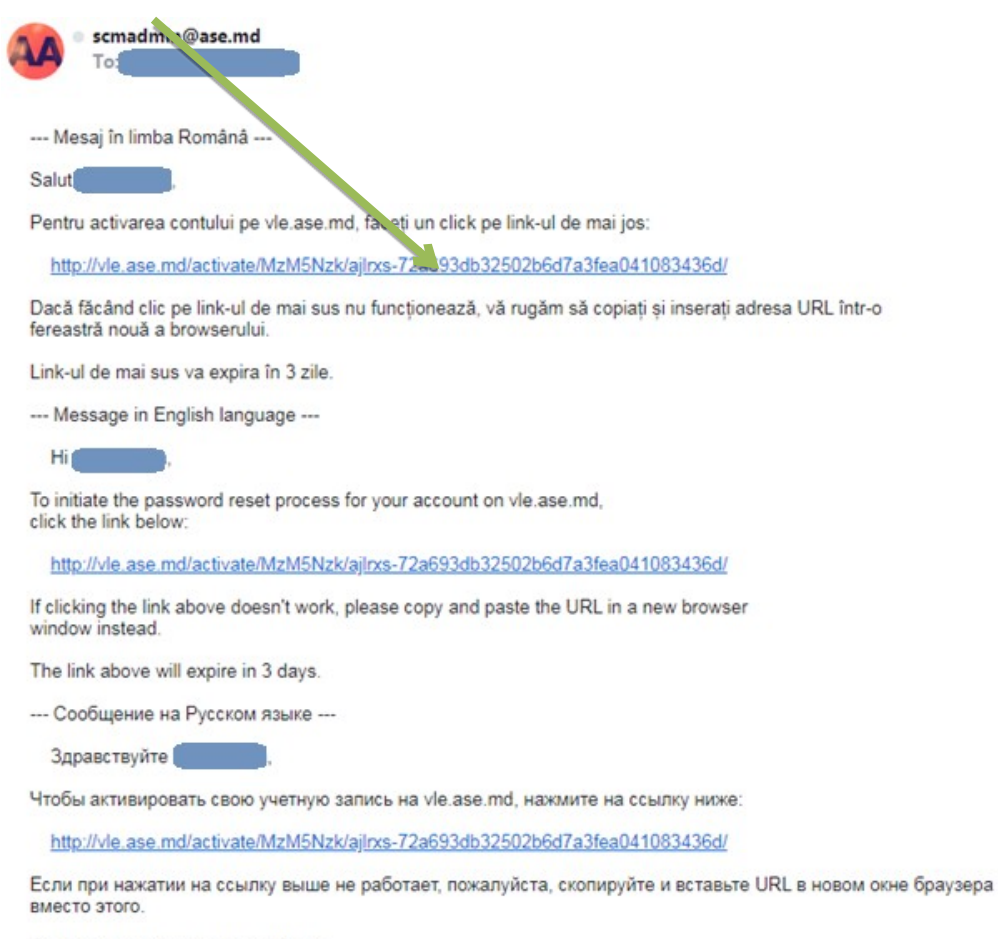

Ссылка выше истечет через 3 дня.

6 În rezultat sunteți direcționat pe pagina din imaginea de mai jos. Astfel v-ați activat contul și puteți să vă logați.

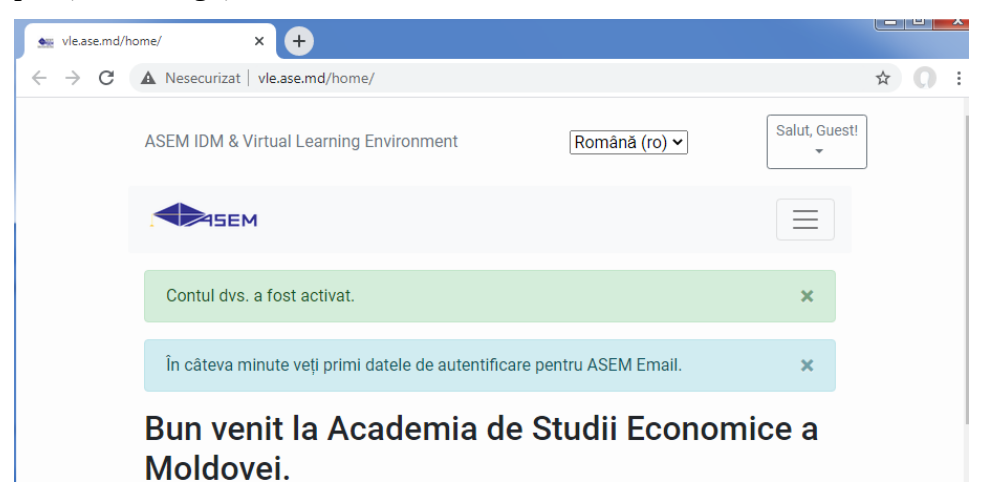

7 Verificați e-mailul din nou, trebuie să mai aveți încă un mesaj de la o adresa cu **@ase.md** cu

informația necesara pentru logare, ex.:

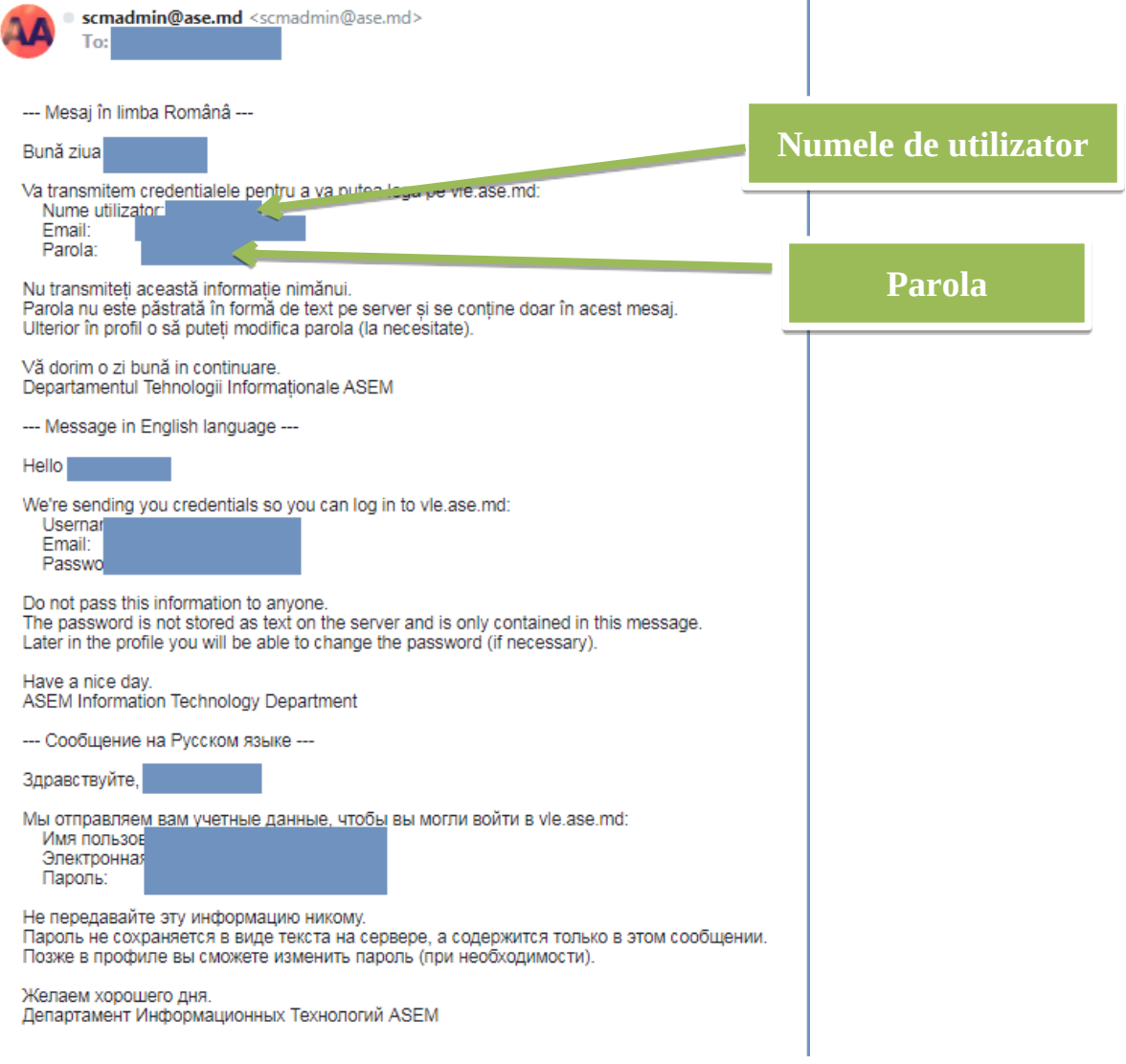

8 Accesați **Salut, Guest!** și din lista care se deschide selectați **Autentificare.** În fereastra care se deschide completați câmpurile cu informația pe care ați primit-o pe e-mail.

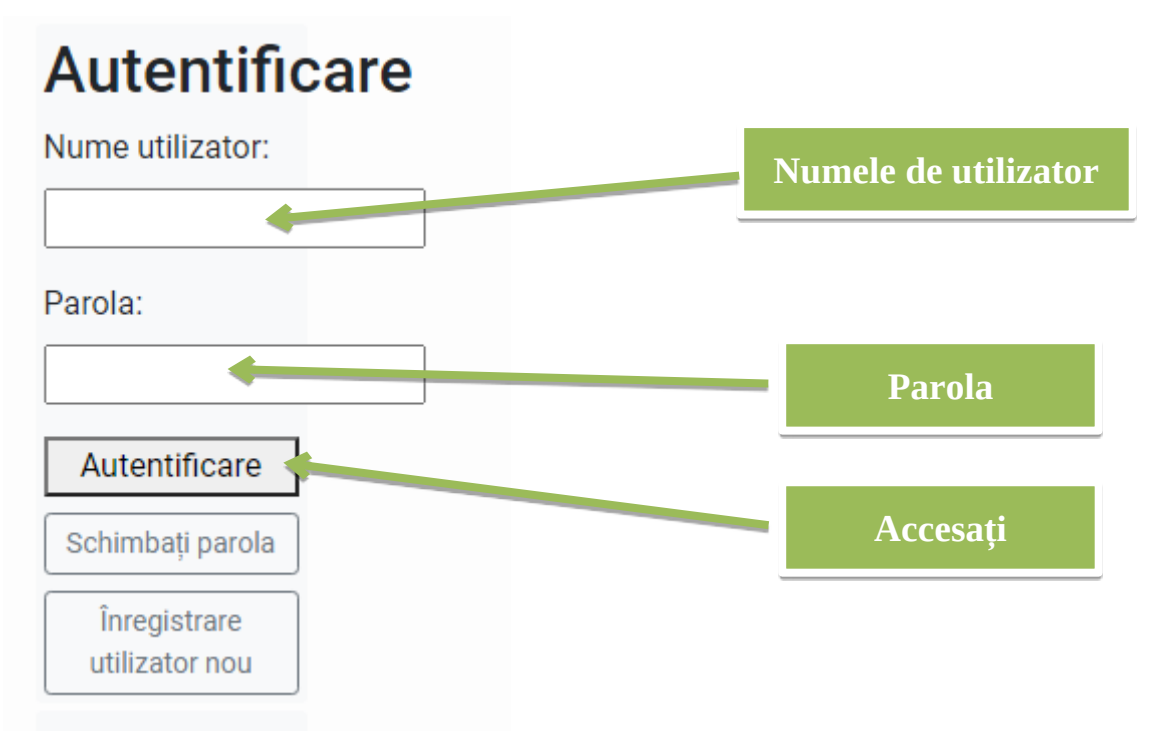

### Ca rezultat sunteți logat în cont:

### Bun venit la Academia de Studii Economice a Moldovei.

Acest site vă poate ajuta cu subiectele: e-learning, videoconferință, Anti plagiat.

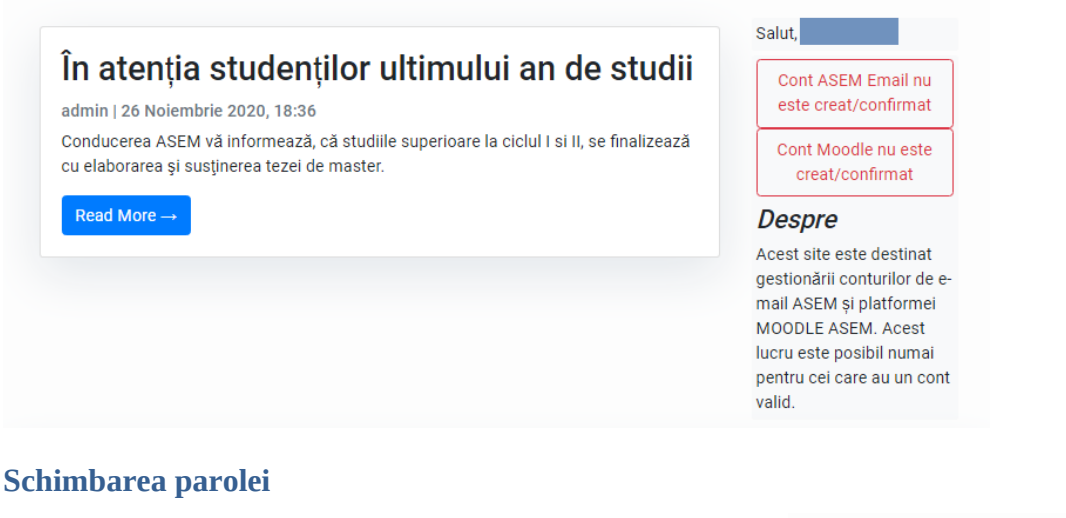

<span id="page-5-0"></span>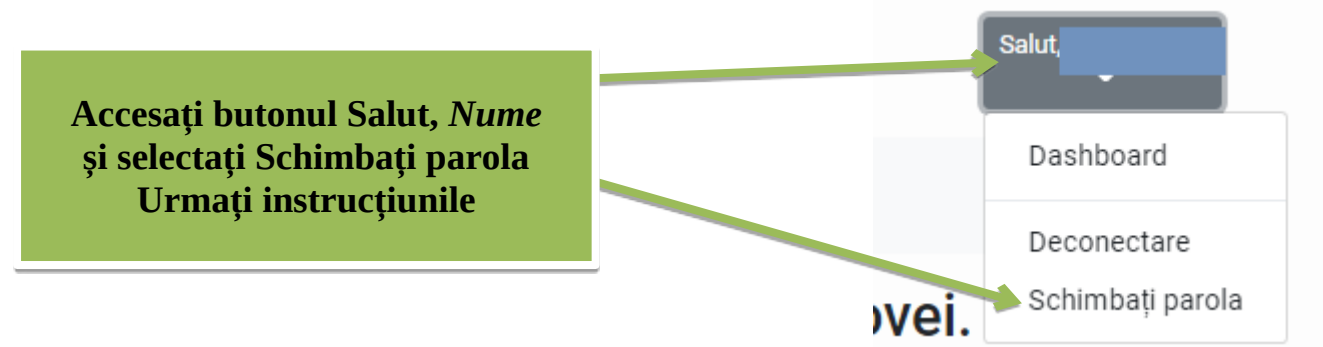

#### <span id="page-6-0"></span>**Creare/confirmare cont @ase.md**

1 Acționați butonul **Cont ASEM Email nu este creat/confirmat**:

## Bun venit la Academia de Studii Economice a Moldovei.

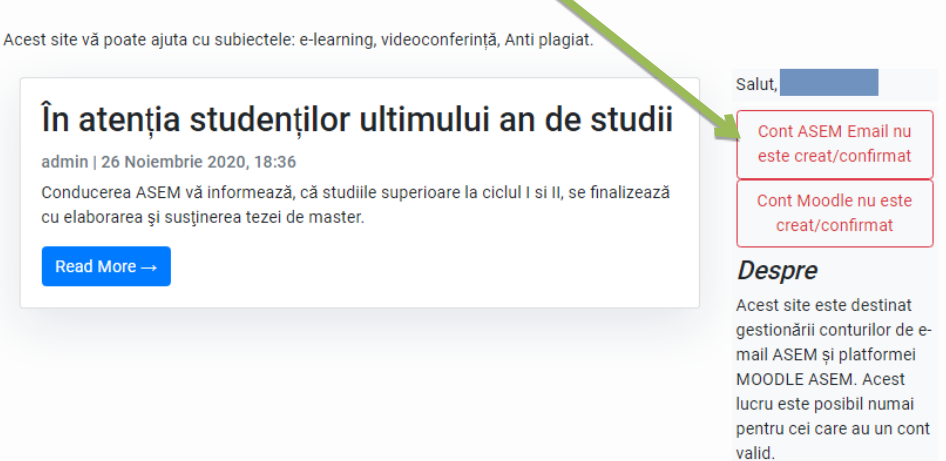

2 În următoarea fereastra acționați butonul **Creare sau conectare ASEM E-Mail**

Informații despre persoană sau utilizator.

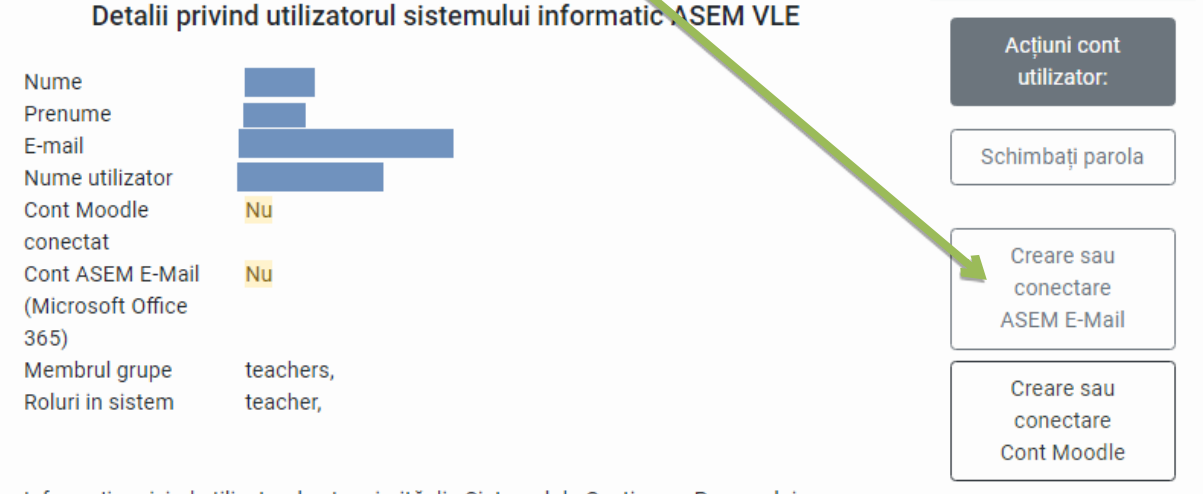

Informația privind utilizatorul este primită din Sistemul de Gestiune a Procesului Didactic. Posibilitatea editării detaliilor utilizatorului este în testare și va fi adăugată mai târziu.

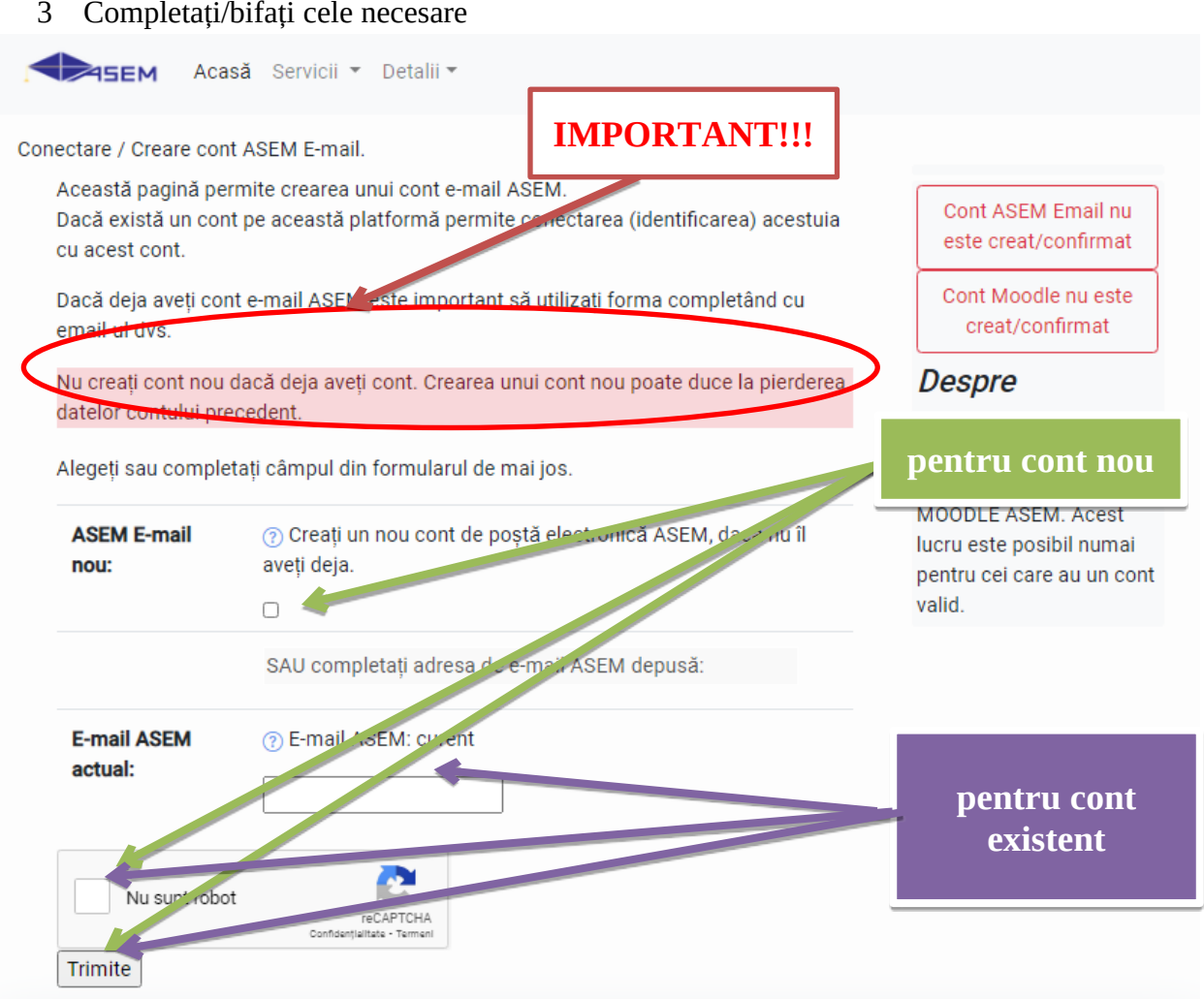

4 În rezultat pe ecran apare mesajul și urmează să deschideți contul  $@$ ase.md și accesați linkul care l-ați primit.

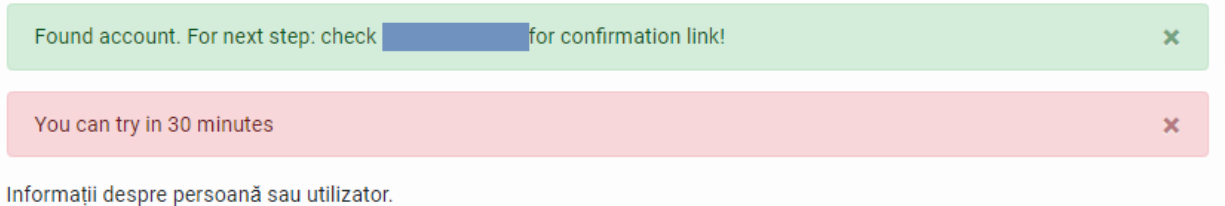

- Detalii privind utilizatorul sistemului informatic ASEM VLE
- 5 În rezultat în contul DVS vle.ase.md va fi indicat că contul dvs @ase.md este confirmat:

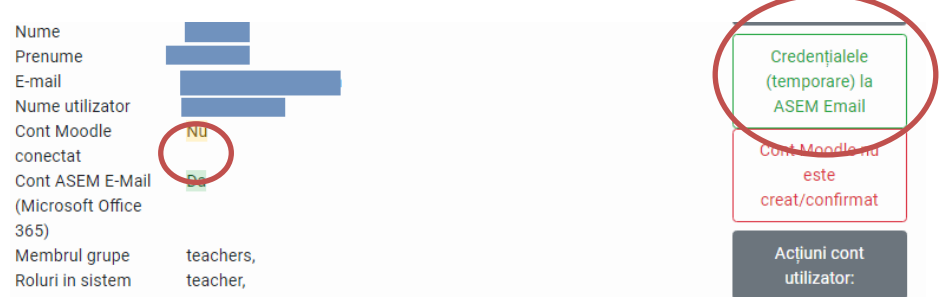

**PS: Pentru cazul creării unui cont nou urmați instrucțiunile pe care le primiți prin e-mail**

#### <span id="page-8-0"></span>**Creare/confirmare cont MOODLE**

### 1 **IMPORTANT!!! Intrați în contul de pe MOODLE și verificați ca numele și prenumele să fie scrise corect CA ÎN BULETINUL DE IDENTITATE**

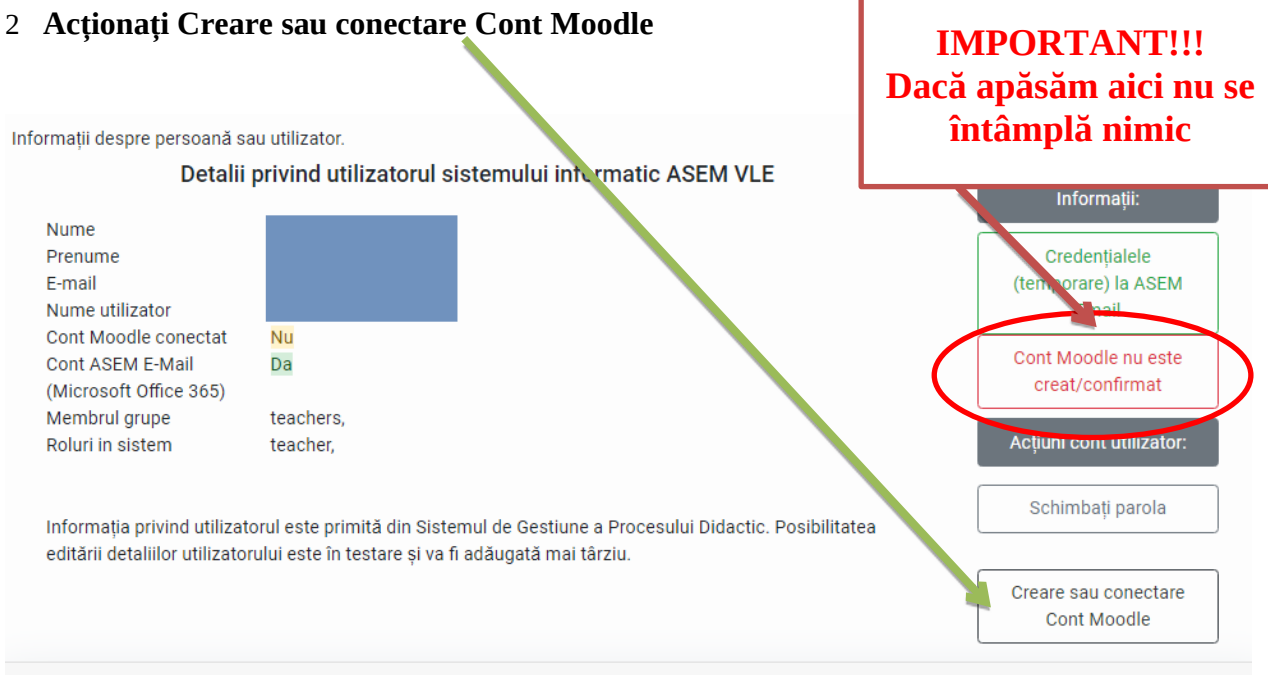

### 3 Completați/bifați tot coate câmpurile:

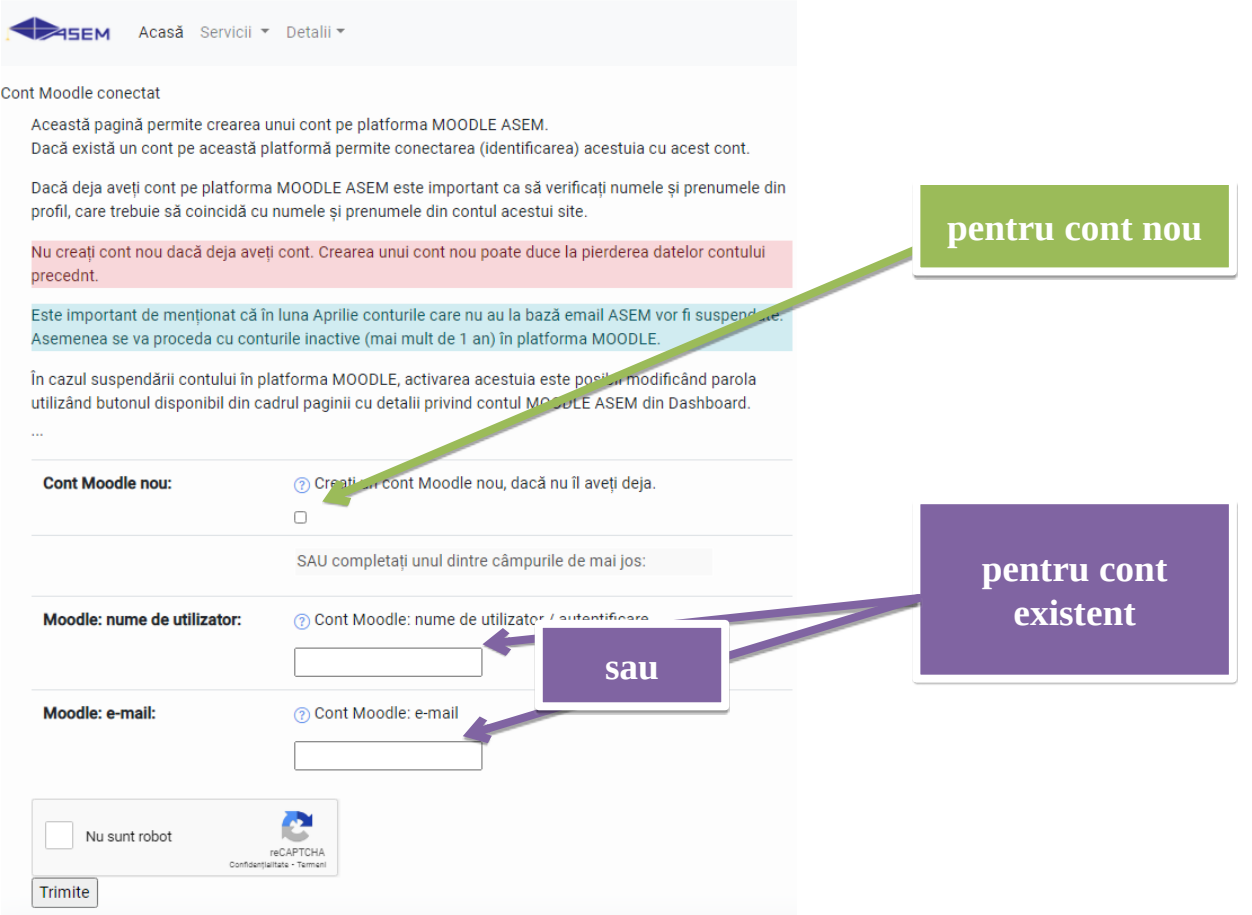

### **În rezultat contul Moodle este confirmat**

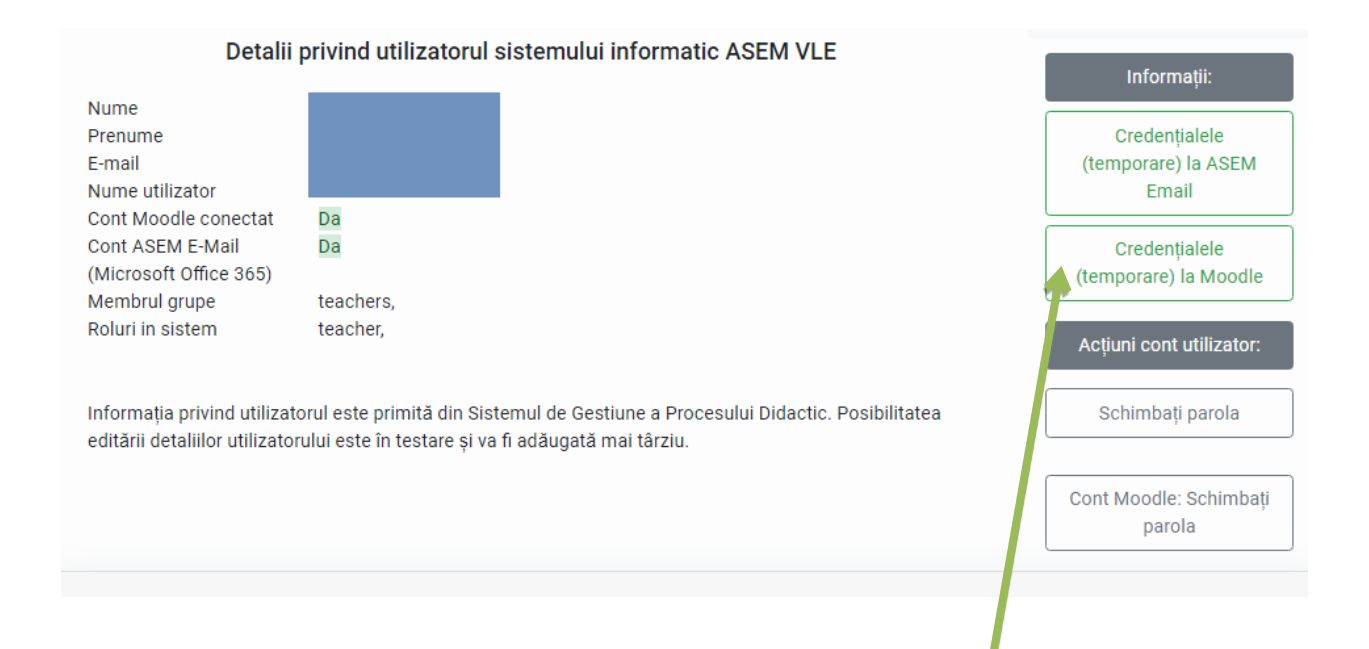

### **PS: Pentru cazul creării unui cont nou urmați instrucțiunile pe care le primiți prin e-mail**

4 Parola de logare pe MOODLE a fost schimbată, acționați butonul **Credențialele (temporare) la Moodle** pentru a o vedea:  $\overline{\mathsf{x}}$ 

Datele de autentificare pentru MOODLE ASEM

**Aici punet** 

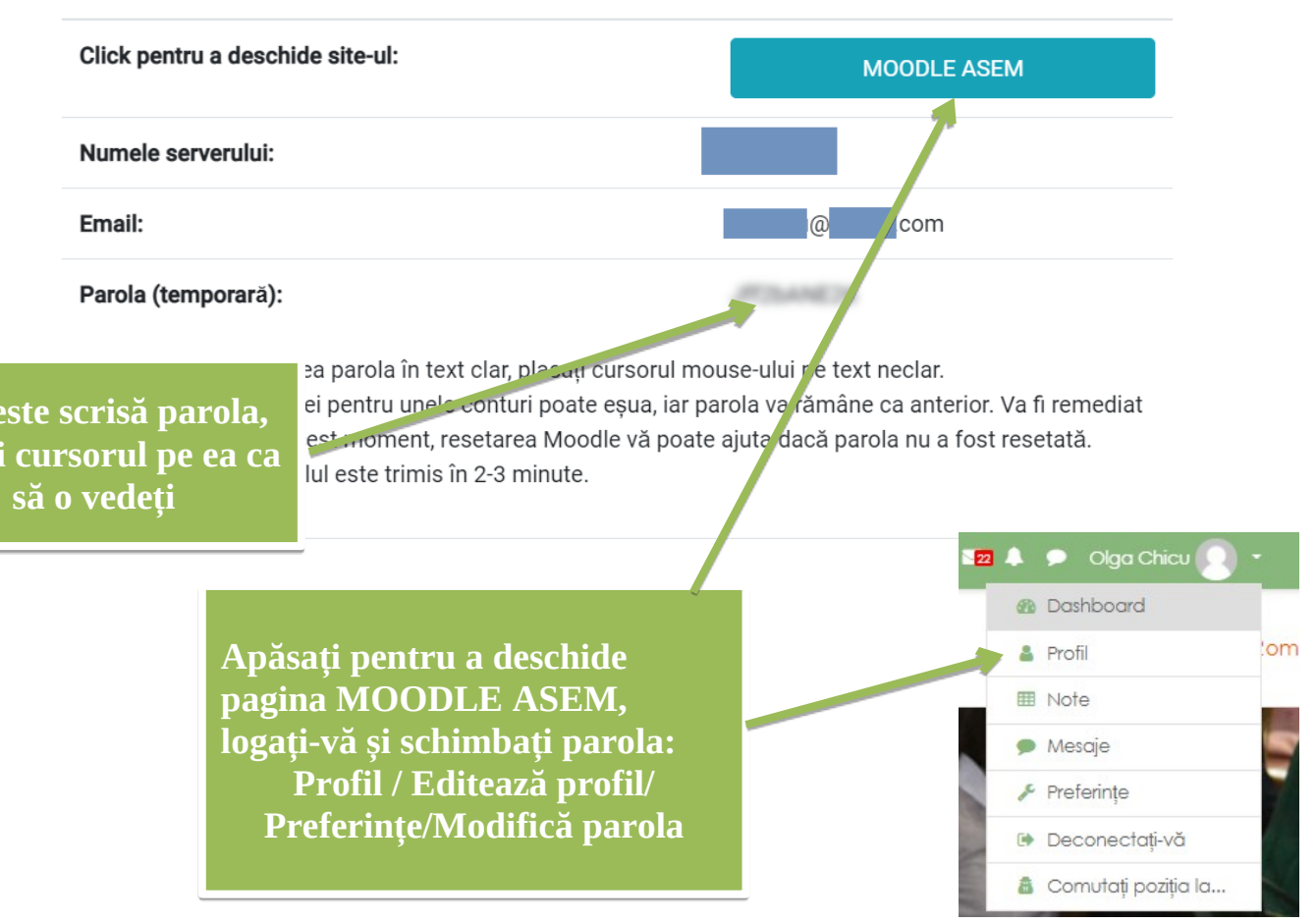

### <span id="page-10-0"></span>**Resetarea parolei (în cazul în care ați uitat-o)**

Accesați **Salut, Guest!** și dn lista care se deschide selectați **Autentificare**:

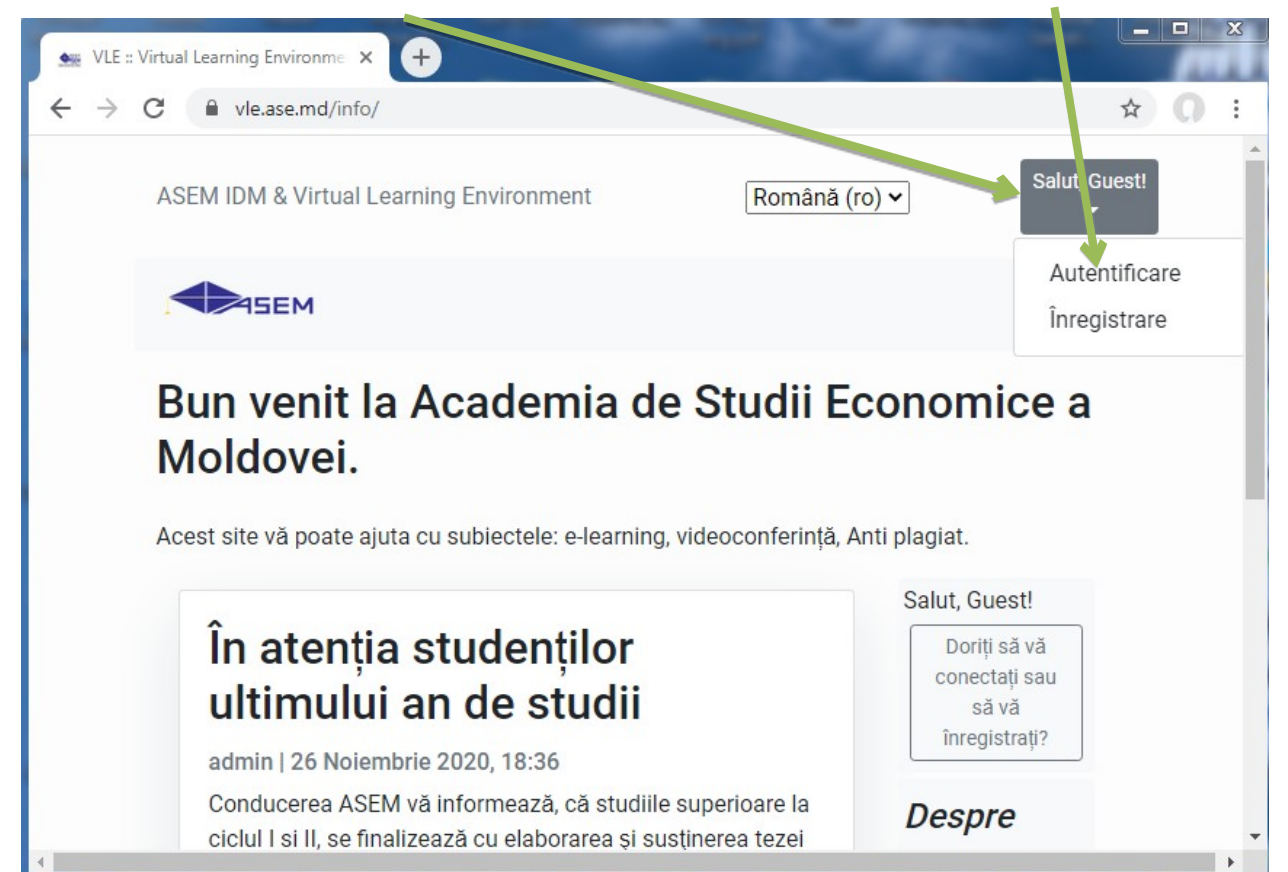

În fereastra deschisă acționați butonul **Schimbați parola:**

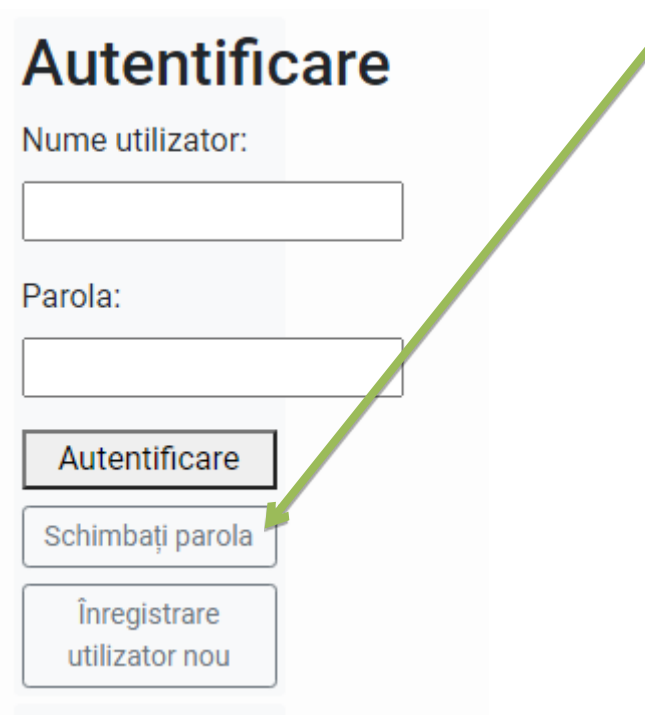

3 completați câmpul **email address:**

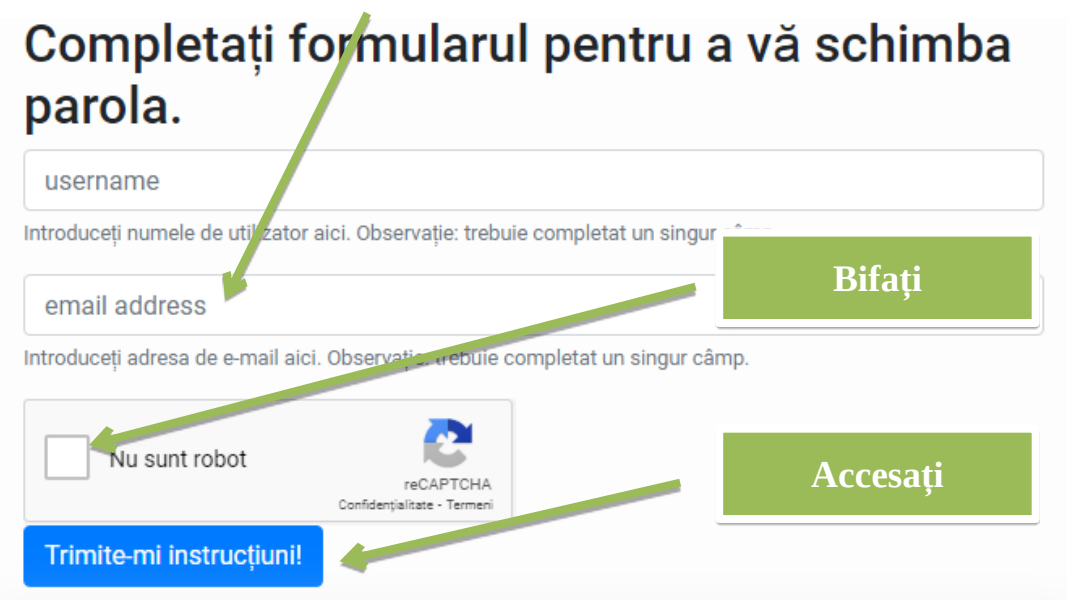

după ce acționați trimite-mi instrucțiuni apare următorul mesaj:

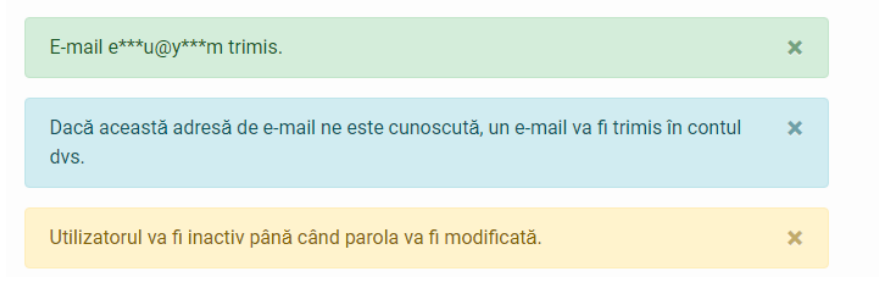

4 Verificați e-mailul, ați primit un mesaj de la o adresa cu **@ase.md**, accesați link-ul:

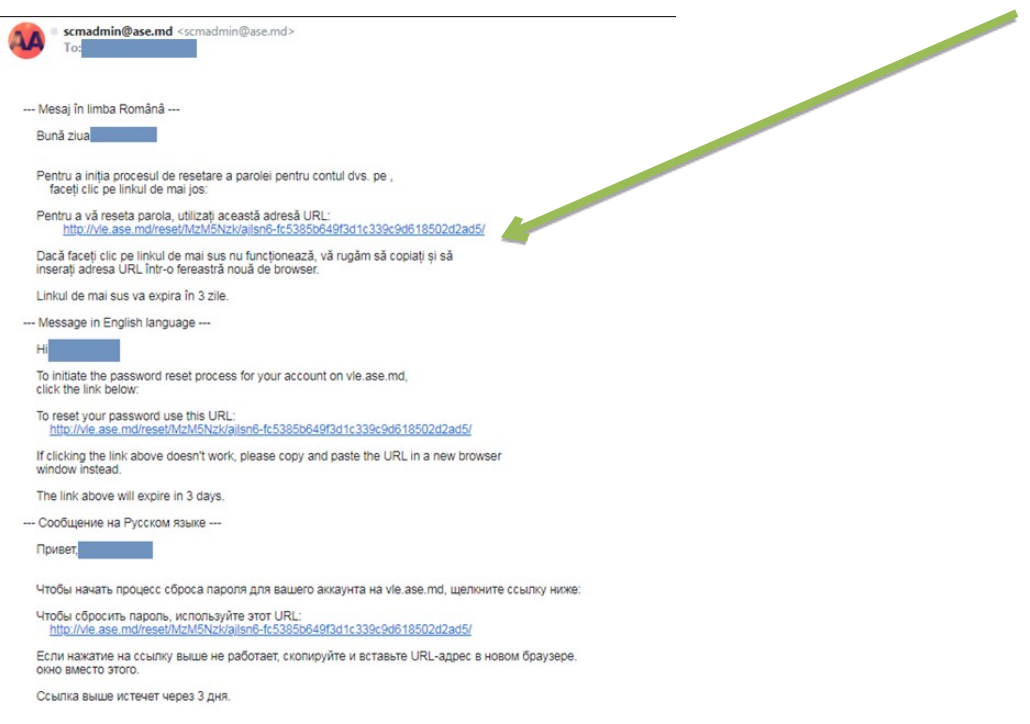

5 În pagina care se deschide ca rezultat al accesării link-ului completați câmpurile:

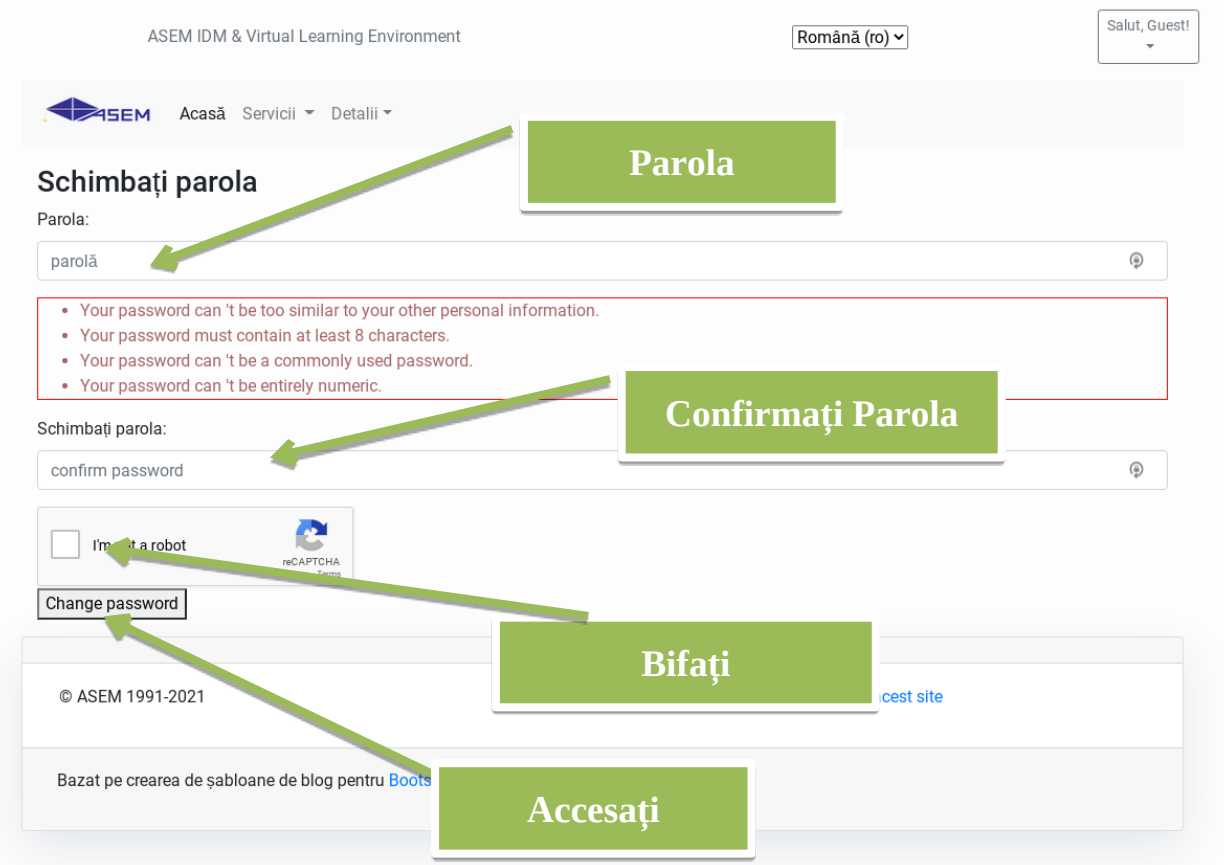

6 În rezultat sunteți direcționat pe pagina de Autentificare și puteți să vă logați utilizând parola nouă.

## <span id="page-13-0"></span>**Activarea contului de Email ASEM.**

 $\overline{z}$ 

1. Accesăm site-ul: [vle.ase.md](https://vle.ase.md/) -> **Servicii** -> **Site: ASEM eMail (Microsoft 365)**

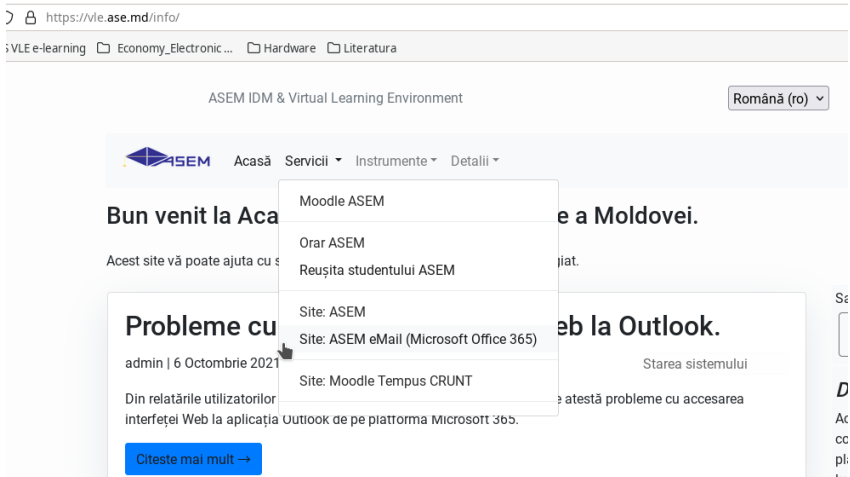

2. Apăsăm **Sign in** şi introducem credențialele pentru contul email ASEM. Credențialele temporare pot fi găsite accesând resursa [vle.ase.md](https://vle.ase.md/) în DASHBOARD -> Informații -> Credențialele ... Email ASEM

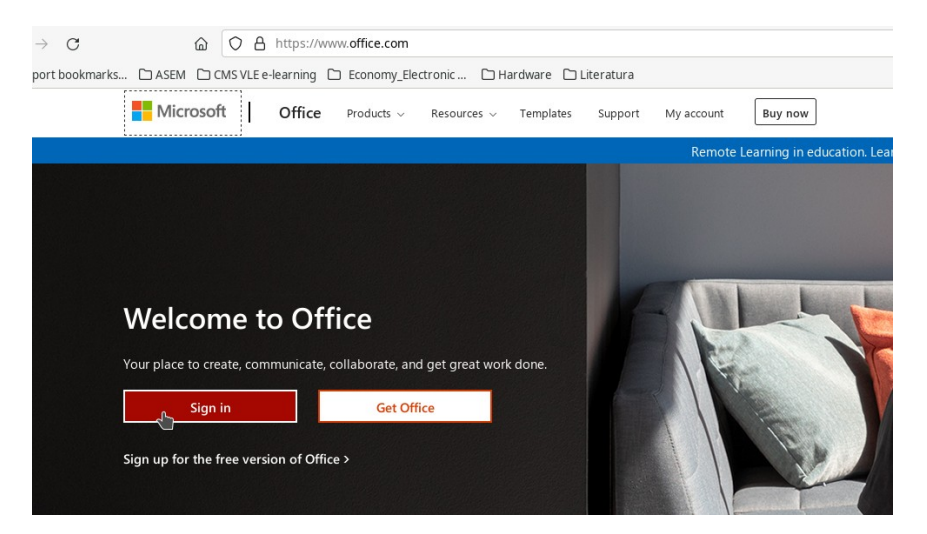

3. La prima accesare a contului de email ASEM va fi necesar de modificat parola. Contul de email ASEM este un cont pe platforma Microsoft 365 care pe lângă poștă permite accesul la mai multe aplicații, inclusiv de video conferință Microsoft Teams.

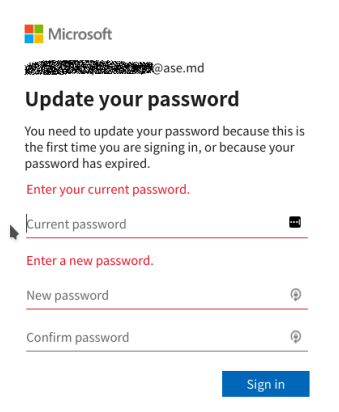

4. După modificarea parolei platforma Microsoft 365 va întreba de informații suplimentare pentru restabilirea accesului la email-ul ASEM. Contul de email rămâne pentru utilizarea persoanei, inclusiv după finalizarea studiilor.

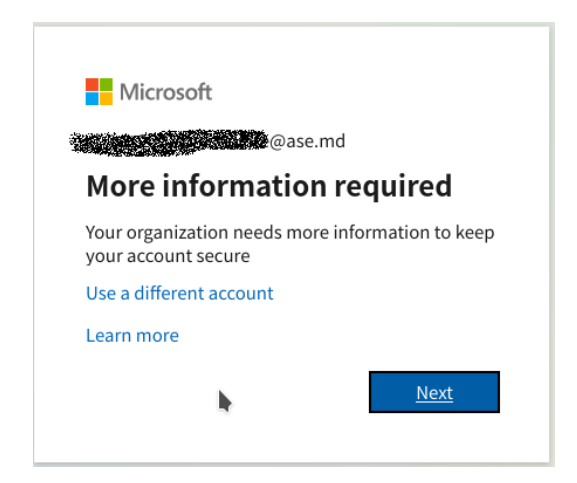

5. Pentru restabilirea accesului la cont poate fi utilizată verificarea cu un alt email sau verificarea accesului după numărul de telefon.

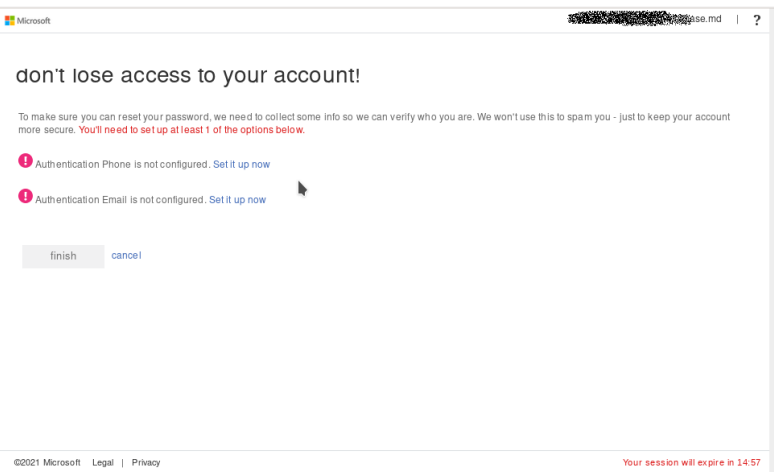

## <span id="page-15-0"></span>**Activarea contului MOODLE.**

1. Accesăm site-ul: [vle.ase.md](https://vle.ase.md/) -> **Servicii** -> **Moodle ASEM**

2. Utilizăm pentru autentificare credențialele temporare la MOODLE ASEM, care sunt disponibile în cadrul **vle.ase.md** -> **DASHBOARD** -> **Informații** -> **Credențialele ... Moodle.**

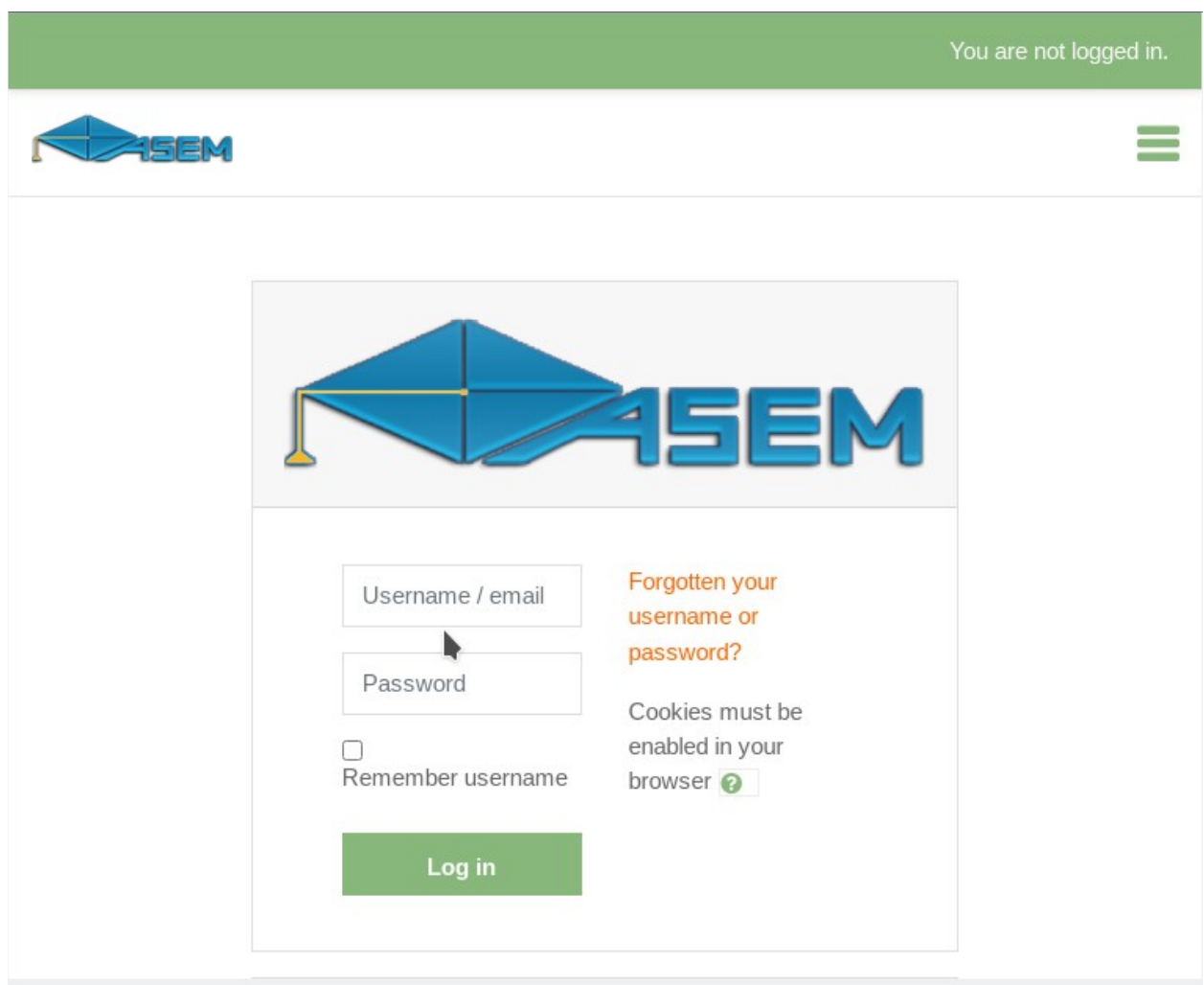

3. La prima accesare platforma MOODLE va cere modificarea parolei temporare. Cerințele pentru parolă sunt afişate pe ecran. Modificarea limbii pentru afişare este de asemenea pe ecran.

## <span id="page-16-0"></span>**Connectarea contului Moodle cu contul Email ASEM.**

După ce ne-am autentificat pe Microsoft 365 cu email-ul ASEM şi pe platforma MOODLE este necesar de conectat aceste conturi pe platforma MOODLE. Pentru aceasta urmăm pașii de mai jos:

- 1. Verificăm că suntem autentificați pe platforma Microsoft 365 (Email ASEM) şi pe platforma MOODLE în același browser. În caz de necesitate, pentru a utiliza mai multe conturi la Microsoft 365 (ex. de la serviciu/personal şi contul de student) putem activa regimul incognito/privat în browser, putem găsi în meniul de la browser.
- 2. Pe prima pagină de pe Moodle ASEM găsim blocul Microsoft.

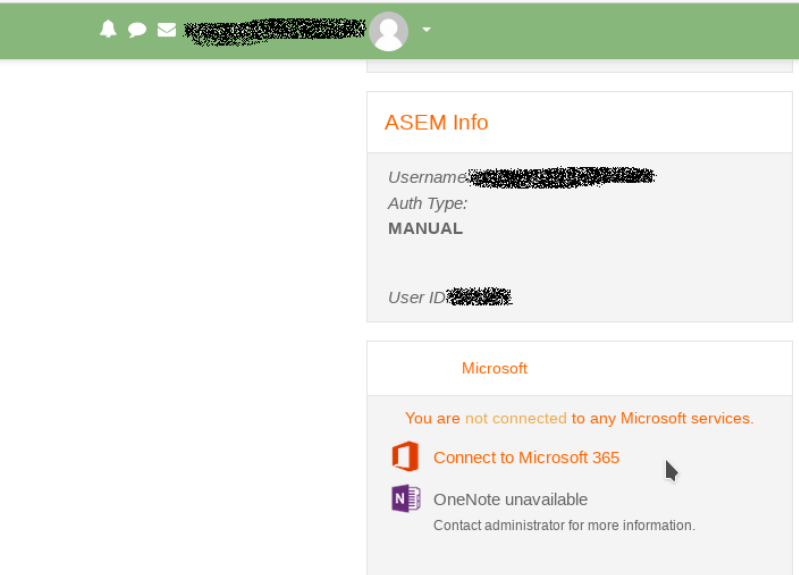

- 3. Apăsăm: **Connect to Microsoft 365**
- 4. Apoi **Microsoft 365 connection settings**

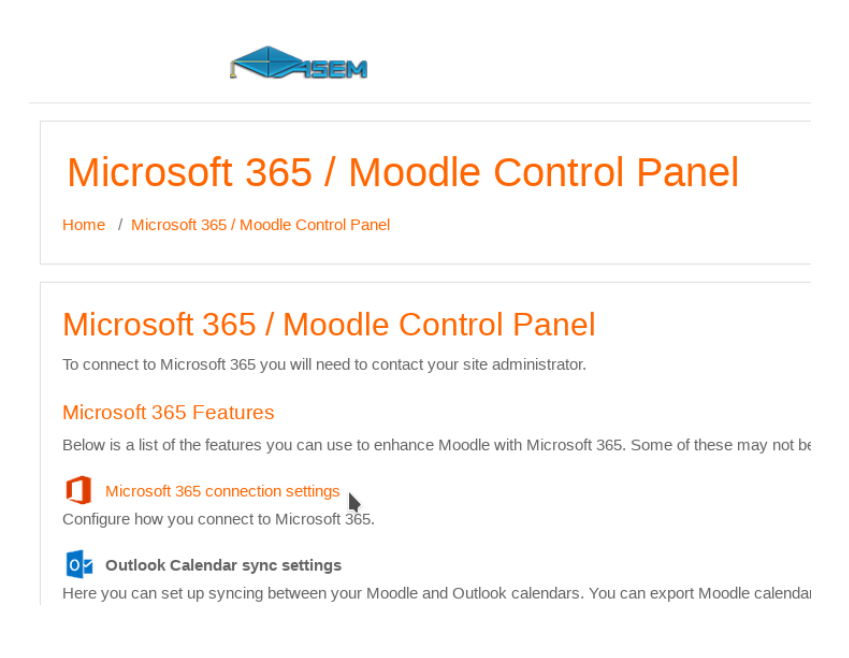

5. La acest pas vedem că suntem informați de lipsa conexiunii cu Microsoft 365. Apăsăm : **Link your Moodle account to a Microsoft 365 account**.

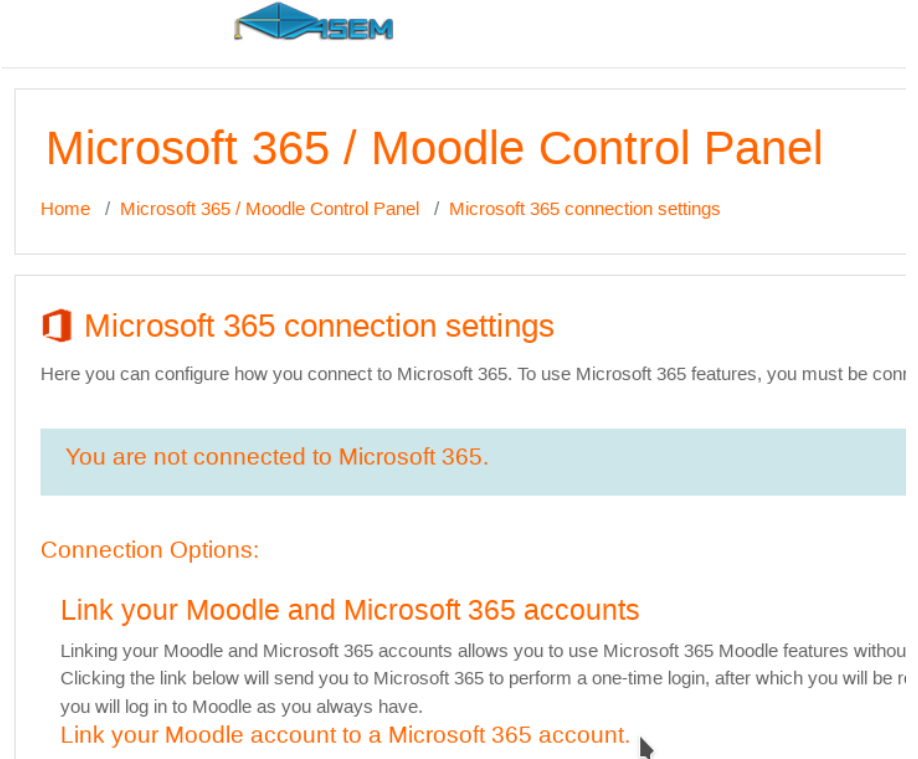

6. Dacă totul a fost efectuat conform pașilor de mai sus vom vedea starea conexiunii, ca în imaginea de mai jos. În asă mod este confirmată conexiunea conturilor Moodle cu Microsoft 365.

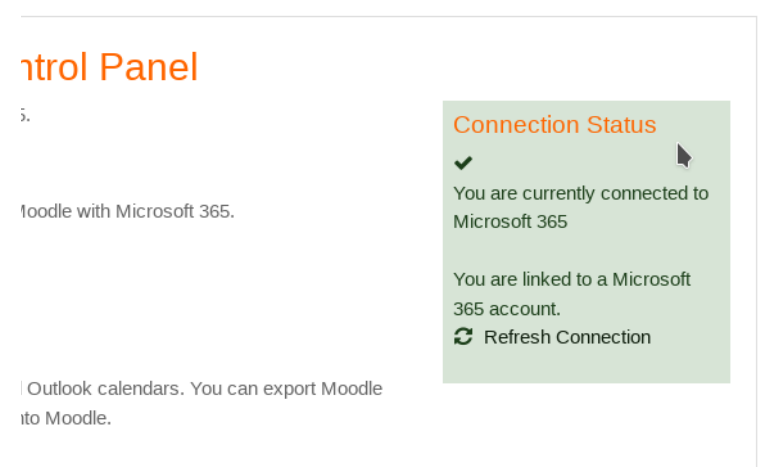

În urma acestei conexiuni în blocul Microsoft noi vom putea vedea link-urile rapide pentru accesarea elementelor platformei Microsoft 365. Dacă blocul Microsoft este plasat (există) în cadrul cursului veţi putea accesa elementele Microsoft 365 ce țin de acest curs. Sunt plasate mai jos de cuvintele: "The course is connected to a Team". În alt caz cursul încă nu este conectat la echipa Microsoft Teams.

# <span id="page-18-0"></span>**F.A.Q. - Întrebări frecvente**

Î. M-am înregistrat pe vle.ase.md, dar nu pot accesa contul:

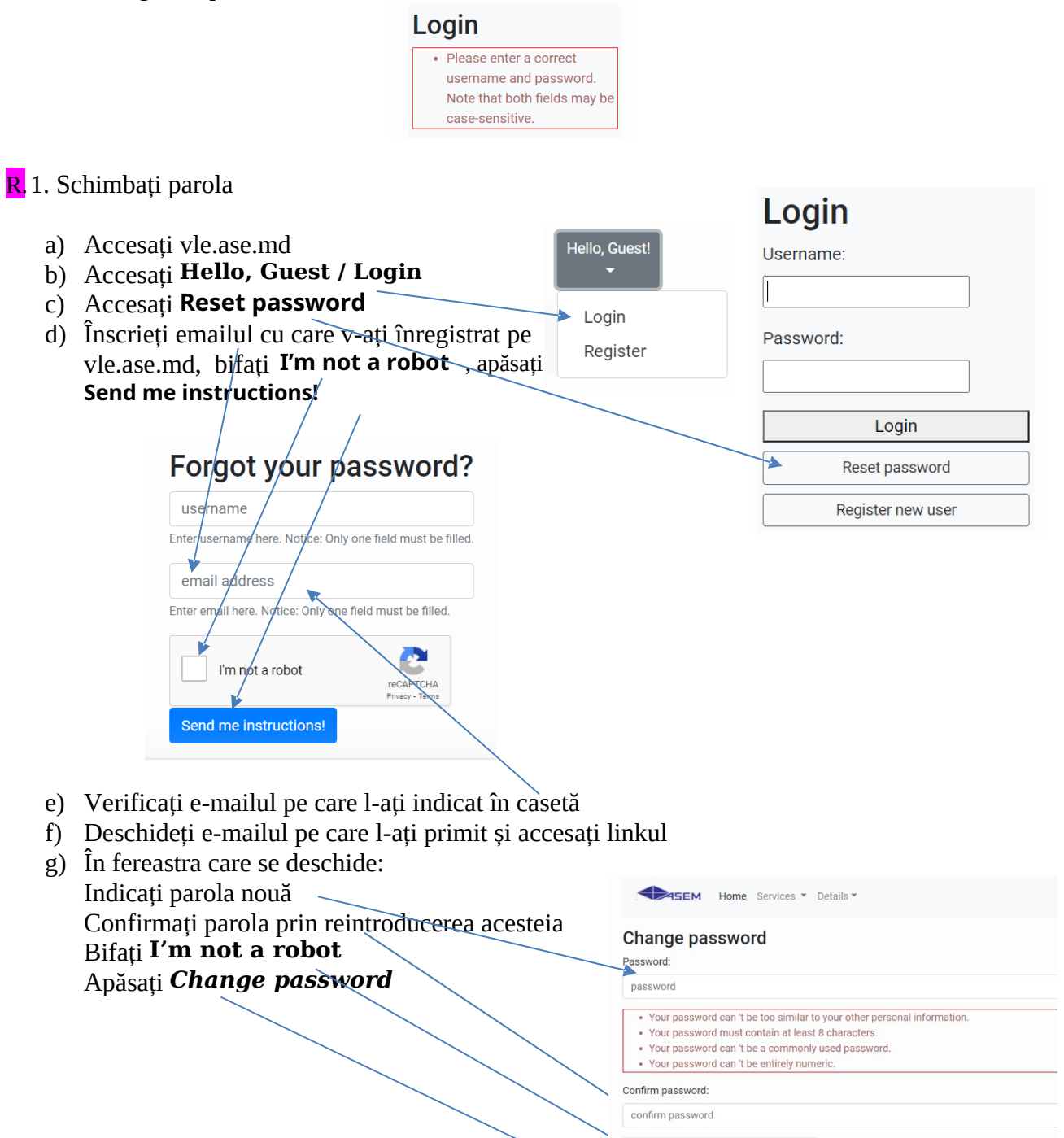

 $\boxed{\phantom{1}}$  I'm not a robot Change password Î. Nu pot accesa Moodle, îmi dă eroarea *Invalid login, please try again*:

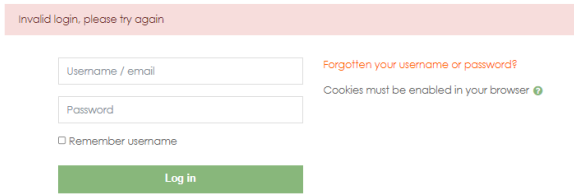

R. 1. Dacă utilizați e-mailul pentru a vă conecta – emailul trebuie să fie @ase.md

2. Dacă credeți că problema este în parolă (sunteți sigur de corectitudinea numelui de utilizator sau a e-mailului pe care-l utilizați pentru a vă loga) – schimbați parola la Moodle din contul vle.ase.md:

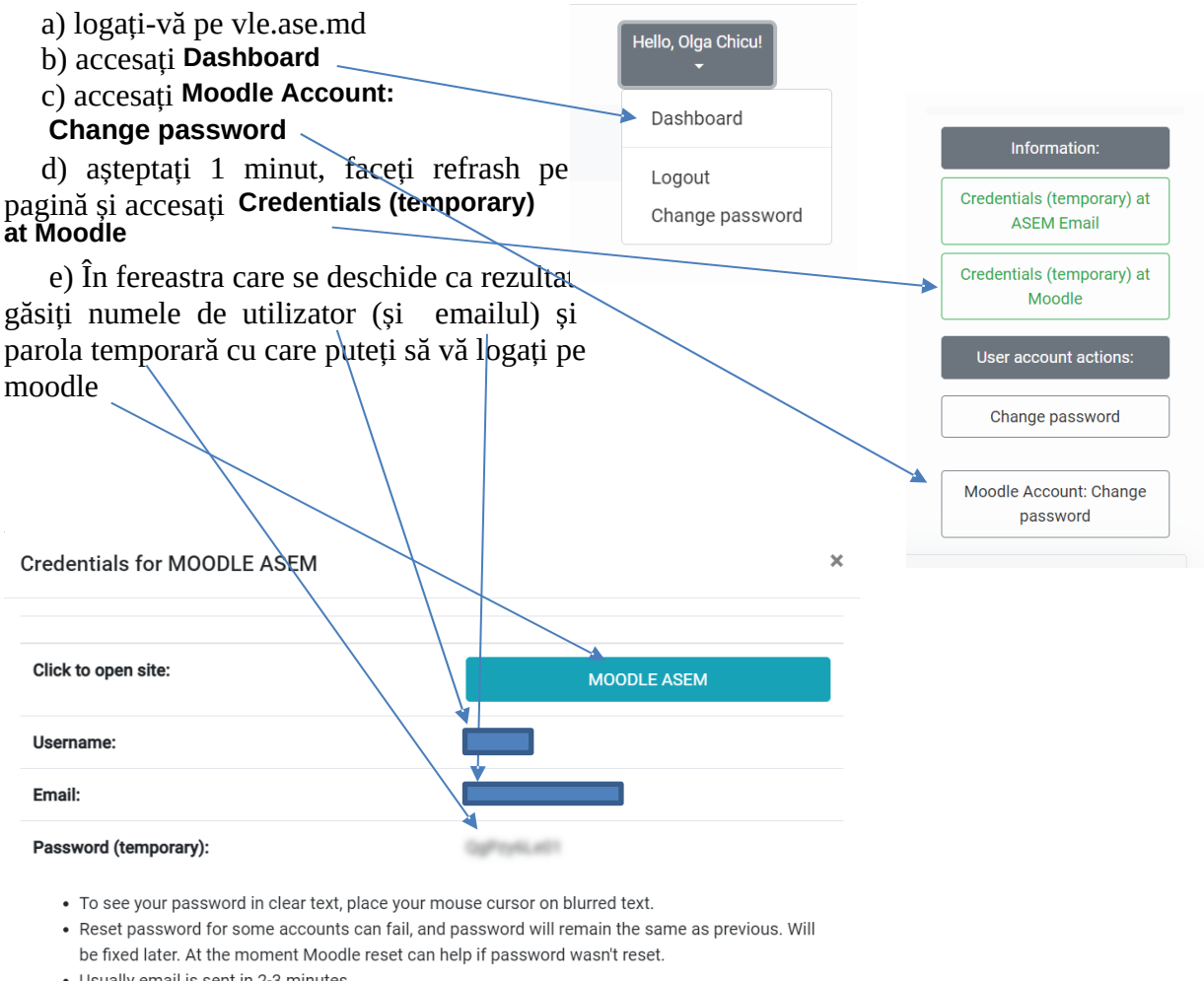

• Usually email is sent in 2-3 minutes.

 $\boxed{\text{close}}$ 

Î Unde pot găsi varianta electronică a acestei instrucţiuni?

<span id="page-20-0"></span>R Pe resursa [vle.ase.md](https://vle.ase.md/), în lista de noutăți se poate găsi: "Instrucțiune creare/confirmare conturi utilizator al ASEM["](http://vle.ase.md/info/Instructiune-utilizare-contruri-ASEM/), adresa directă: <http://vle.ase.md/info/Instructiune-utilizare-contruri-ASEM/> Sau scanând OR $1$  cod-ul de mai jos cu ajutorul dispozitivului mobil:

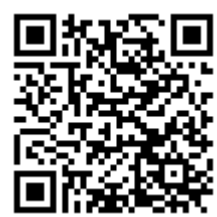

Î Cum pot contacta administratorul?

R Pe resursa *[vle.ase.md](https://vle.ase.md/)*, în meniul Detalii -> Contact pot fi găsite informațiile de contact. Sau scanând QR cod-ul de mai jos cu ajutorul dispozitivului mobil:

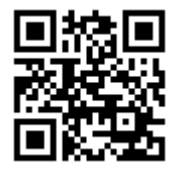

<span id="page-20-1"></span>[<sup>1</sup>](#page-20-0) QR code – O prescurtare din engleză de la Quick Response code, cu semnificația de cod cu răspuns rapid.